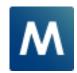

Media Production Suite

I Plug-in data Manual download /Install Procedure Page1-2 II Plug-in Version confirmation / Update procedure Page3-5

## **Media Production Suite Plug-in Function**

To update the plug-in data or uninstall an activated app, the required latest plug-in data can be manually installed by following the steps below.

Please make sure the PC for updating is connected to the Internet.

## I . Plug-in data Manual download / Install Procedure

1. Open the Information function screen and click the [Install] button.

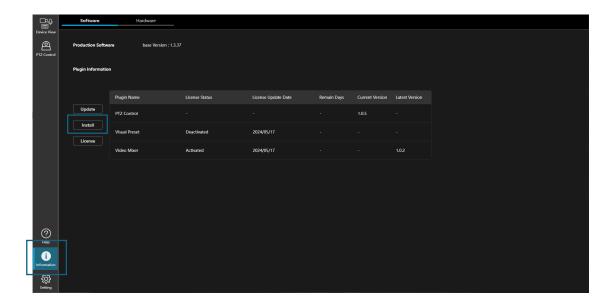

2. The dialog box will display the plugins that can be downloaded. Check the box next to the plugin you want to download and click the [Install] button.

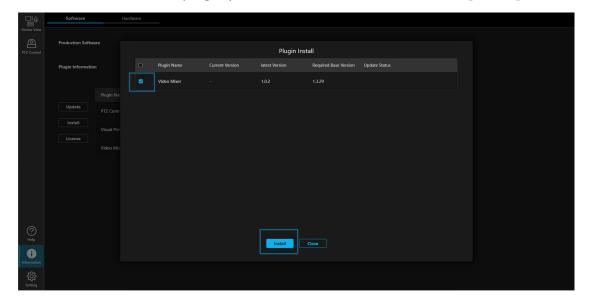

3. If the download has started successfully, a progress bar will show the download progress.

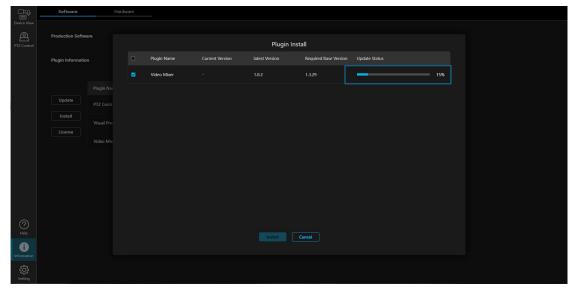

4. When the download is complete, the dialog will disappear and the plug-in will start.

If the plug-in has started successfully, the plug-in's function icon will be displayed on the left side of the screen.

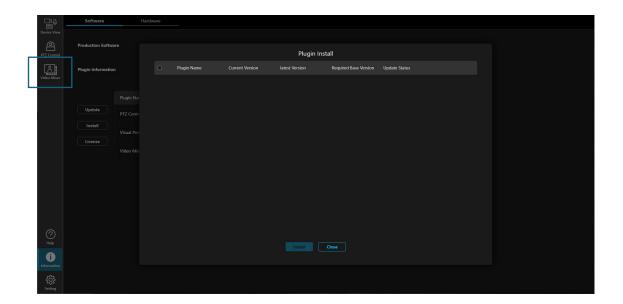

## **II.** Plug-in Version confirmation / Update procedure

1. Opens the Information function screen.

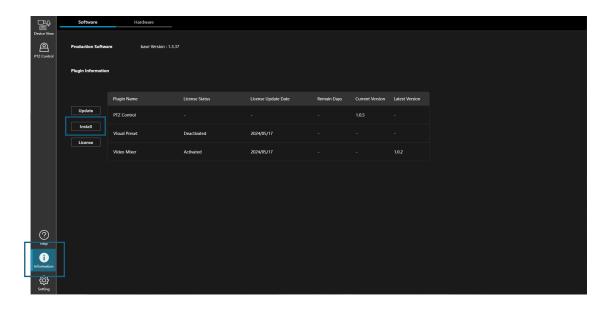

2. Check the [Latest Version] display in the list of each plugin. If a newer version than the one installed on your PC is available on the web, the color of the [Latest Version] column will change.

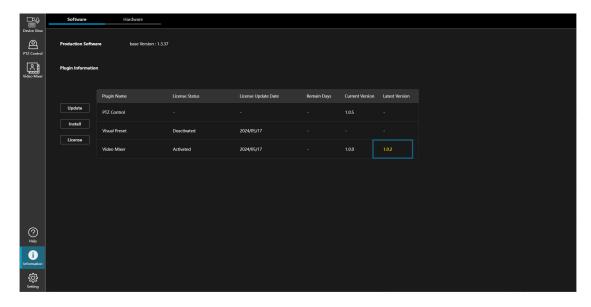

3. Click the [Update] button.

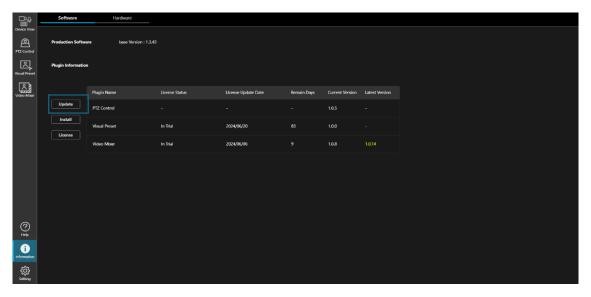

4. The dialog will show plugins that can be updated.

Check the plugin you want to update and click the [Update] button.

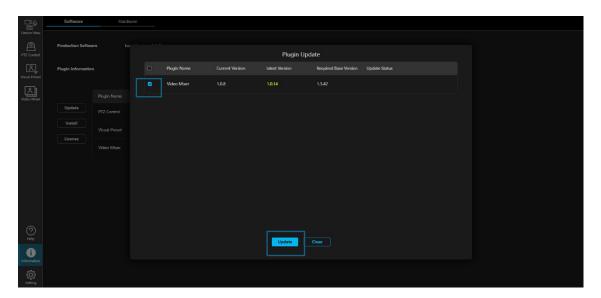

5. If the download has started successfully, a progress bar will show the download progress.

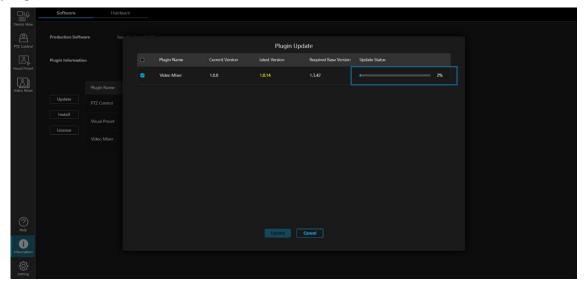

6. When the download is complete, the dialog will disappear and the plug-in will start.

If the plug-in has started successfully, the plug-in's function icon will be displayed on the left side of the screen.

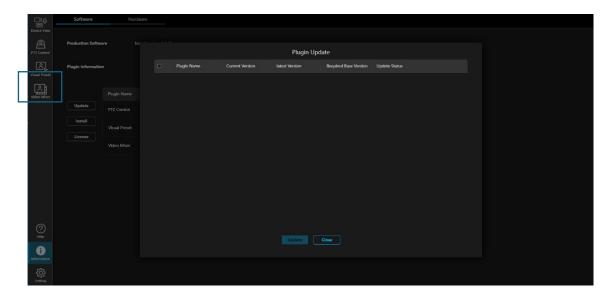